## $(1)$ **CISCO**

# Configuring Cisco Vision Dynamic Signage Director for Multiple Venue Support

A centralized server site can be deployed with multiple remote sites in a multi-venue architecture. This document is intended for Cisco Vision Dynamic Signage Director administrators and describes how to enable and manage multiple venue support.

## **Contents**

- [Prerequisites for Configuring Multiple Venue Support, page 55](#page-0-0)
- [Restrictions for Configuring Multiple Venue Support, page 55](#page-0-1)
- [Information About Configuring Multiple Venue Support, page 57](#page-2-0)
- [How to Configure Multiple Venue Support, page 59](#page-4-0)
- [How to Migrate Deployed Devices From a Single Venue to a Multiple Venue System, page 65](#page-10-0)

## <span id="page-0-0"></span>Prerequisites for Configuring Multiple Venue Support

Before you configure multiple venue support, be sure that the following requirements are met:

- You have read Cisco Vision Dynamic Signage Director On-Premise Architecture Overview, page 11.
- You understand the deployment of zones, groups and locations and the use of playlists and scripts in Cisco Vision Dynamic Signage Director.
- The centralized Cisco Vision Dynamic Signage Director server is installed.
- **Democian Fourier 1** You have planned the configuration for any new or changes to existing Locations. For existing Locations be sure that you are aware of current group/zone associations that will be disabled once you reassign an existing Location to a specific venue.

## <span id="page-0-1"></span>Restrictions for Configuring Multiple Venue Support

Before you configure Cisco Vision Dynamic Signage Director for multiple venue support, be sure that you consider the following restrictions:

- Any remotely-located DMPs are controlled by the central Cisco Vision Dynamic Signage Director server.
- The PTP lead for DMP time service must be co-located with those remote DMPs and on the same VLAN.
- Venue objects (such as locations, playlists, and scripts) are limited to a single-venue association, except for users who are assigned to the role of Venue Operator.

Restrictions for Configuring Multiple Venue Support

**Caution: Once an existing Location is reassigned to a specific venue, any previous group/zone associations will be disabled and the Location will need to be reassigned to groups/zones.**

- Only Venue Administrators or Venue Operators can be associated to one or more venues.
- **Demochly certain areas of the Cisco Vision Dynamic Signage Director software are venue aware, which means that certain** roles can apply venue-specific scope of control using the venue selector. These areas include:
	- **Device Management** (Command Center Monitoring)
	- **— Library > Upload Assets**
	- **— Script Management**

**Note:** External content, channels, and Dynamic Menu Board (DMB) content items are global to all venues. Therefore, these global content items also can be deleted by a venue administrator.

- **— Event Management**
- **— System Status**

For information about specific access allowed by user role, see Table 2 on page 83.

**Note:** The following areas of the **Configuration** interface are not directly venue-aware using the venue selector, but objects defined there can have a venue-specific relationship:

- Users-You can define all Users under **Configuration > Users**, but you can only associate venues to Venue Administrators or Venue Operators under the Venues tab. The Users interface is not venue aware.
- Groups & Zones—Zones and groups inherit their venue association through the Location. Locations are associated to venues under the Venues tab by the administrator.
- Triggers–Triggers can be applied to venue-associated scripts, but the Triggers interface itself is not venue aware, and all defined triggers in Cisco Vision Dynamic Signage Director are global in scope.
- **Playlists imported using the Media Planner Import API need to be manually assigned to venues after import into Cisco** Vision Dynamic Signage Director.

#### **Caution: Cisco Vision Dynamic Signage Director does not support disabling of multiple venue support (set the "Multiple Venue Enabled?" property to false) after you have enabled it and associated objects.**

**Note:** When multivenue is enabled the **All Assets** menu item will not display [\(Figure 1 on page 57\)](#page-2-1).

Information About Configuring Multiple Venue Support

| abidir.<br>C-100 6.13/18    | Cisco Vision Dynamic Signage Director     | ▣<br>$\Box$<br>$\Omega$ | $\blacksquare$<br>$h$ 0 |               |                                                                   |   | サーヨー品                |
|-----------------------------|-------------------------------------------|-------------------------|-------------------------|---------------|-------------------------------------------------------------------|---|----------------------|
| 1. Liphand Ayester          | millions.                                 |                         |                         |               |                                                                   |   |                      |
|                             | <b>Hilama</b>                             |                         |                         |               |                                                                   |   |                      |
| $+$ biblis.<br>$0$ Year 22m | u<br><b>based</b>                         |                         |                         |               |                                                                   |   |                      |
| <b>Market</b>               | THE R                                     |                         | $A = 7101$              | $A$ . Bett .  | $\wedge$ Lutterange $\wedge$ Sustem $\wedge$ Application $\wedge$ |   |                      |
|                             | A gress                                   |                         | Proprieta               | 3 10 4 0      | 1012-08-08 FEM                                                    |   | 101214-1080          |
| + Library                   | <b>Junk pro</b>                           |                         | <b>Financial</b>        | 7.2010        | 3110-DK 00:32.50                                                  |   | <b>Informer</b>      |
| & Af Assets                 | testano                                   |                         | <b>Interding</b>        | 8.3940        | 2010-02-04 10:25                                                  |   | TESTA I DIGI         |
| $\mathbf{a}^2$ immobiles    | To be difficultied and individual public. |                         | <b>STANDARD</b>         | 1410410       | 3215 69 61 77 86                                                  |   | <b>TETHING</b>       |
| * Videos                    | Lateral Halland                           |                         | PHOTO                   | 11316B        | <b>BEF-RA-ET STAR</b>                                             |   | 18511100             |
|                             | comprise.                                 |                         | <b>USACHE</b>           | 44,851.00     | 3017-10-25 73.50                                                  |   | 10141100             |
| O Vilatoria                 | contributed gas.                          |                         | Alumphi (244)           | 44,63,130     | 3917-15-29.15.00                                                  |   | 10111-1081           |
| <b>CO Grahmer</b>           | exclusions.                               |                         | <b>President Link B</b> | 27.24 (S)     | 3111-10-25 11:00                                                  |   | TOTAL FORD           |
| O Esternal Cornwid          | viteta peg.                               |                         | SHAP 24.                | 11.7519.      | 2017-08-21 11:50                                                  |   | 193111000            |
|                             | consistential program                     |                         | Potations:              | 4,414.61      | 3032-06-23 treats                                                 |   | 19/04 FWF            |
|                             | USL PAWRENT 2N                            |                         | POURSERS                | 42,34.69      | 3015-16-20 37:00                                                  |   | <b>Litched Class</b> |
| $-$ Playform                | Automatican and                           |                         | <b>Insurance</b>        | 17.8 (14)     | 2012-04-01 17:00                                                  |   | <b>Hotel Links</b>   |
|                             | windowd pws.                              |                         | <b>Inspiriture</b>      | 15.79.400     | 1017-09-21 17:00                                                  |   | TRIVIATION           |
| $+$ Tags                    | and distances                             |                         | <b>Internet lange</b>   | 2288          | INTO ALL \$1,000.                                                 | ٠ | ranking.             |
| <b>Q</b> Non-Toy            | finishing.                                |                         | Projet (242)            | <b>BERGER</b> | 2013-14-14 16:00                                                  |   | TRYELLOWE            |

<span id="page-2-1"></span>**Figure 1 All Assets Not Available with Multi-Venue Enabled**

## <span id="page-2-0"></span>Information About Configuring Multiple Venue Support

This section includes the following topics:

- [Role-Based Access Control for Hierarchical Management of Multiple Venues, page 57](#page-2-2)
- [Understanding Venue Association, page 58](#page-3-0)
- **[Understanding Scripts and Staging Behavior in a Multi-Venue Environment, page 58](#page-3-1)**

### <span id="page-2-2"></span>Role-Based Access Control for Hierarchical Management of Multiple Venues

Cisco Vision Dynamic Signage Director Release 5.0 introduced a new role of Venue Administrator.

For more information about user management and Role-Based Access Control (RBAC), see User Management in Cisco Vision Dynamic Signage Director, page 79.

#### Administrator

The Cisco Vision Dynamic Signage Director administrator can perform all functions related to venue management.

Most of the configuration management for multiple venue support resides only with the Cisco Vision Dynamic Signage Director administrator role, which includes the addition of the following functions:

- Enabling Cisco Vision Dynamic Signage Director for multiple venue support.
- Creating venues in Cisco Vision Dynamic Signage Director.
- **E** Creating users with role of Venue Administrator and Venue Operator.
- Capability for associating any venues to users, locations, content, playlists, scripts, tags, and folders.

#### Content Manager

In a multi-venue architecture, a Content Manager can perform all of the same functions as within a standard Cisco Vision Dynamic Signage Director environment, with the addition of the following capabilities:

Selecting **Configuration > Venue**.

Information About Configuring Multiple Venue Support

- **Importing content to be associated with one or more venues by using venue tags.**
- Creating playlists and scripts to be associated with the currently selected venue scope or all venues.

**Note:** Content Managers can only create new objects with venue assignment based on the currently selected venue in the venue selector. To reassign an object to a different venue, the Content Manager must remove the object and add it again.

#### Venue Administrator

The Venue Administrator role has limited permissions at the venues authorized by the central Administrator for that user, for the following areas of Cisco Vision Dynamic Signage Director:

- **Device Management**
- **Library > Upload Assets**
- **Script Management**
- **System Configuration**—Read-only access with limited command support
- **Configuration > Devices** (**Display Specifications** only); Read-only access to Groups & Zones, Channels Definitions, Luxury Suites

#### Venue Operator

The Venue Operator role is based on a subset of Event Operator and Help Desk roles, with the added functionality of venue-specific scope of control. The Venue Operator role supports the following capabilities:

- Changing the user password in **Configuration > Users.**
- Selecting venue scope for the venues for which permissions are granted.
- Viewing and monitoring information on the **System Status** with read-only access to the venues for which permissions are granted.
- Executing scripts and related state functions during an event at the venues for which permissions are granted.
- Running Device Management.

**Note:** In a multi-venue architecture, an Event Operator can perform all of the same functions as within a standard Cisco Vision Dynamic Signage Director environment. The Event Operator role is not venue aware. To support venue-specific scope of control for scripts, use the new Venue Operator role.

### <span id="page-3-0"></span>Understanding Venue Association

A centralized Cisco Vision Dynamic Signage Director site with multiple remote sites (venues) supports the following functionality:

- Association of venues to Users, Locations, Playlists, and Scripts (referred to collectively as venue objects).
- Inheritance of venue association from Locations for Groups, Zones, and Luxury Suites.

**Tip:** You can use the Bulk Administration Tool (BAT) to associate multiple locations to a venue.

### <span id="page-3-1"></span>Understanding Scripts and Staging Behavior in a Multi-Venue Environment

This section provides information about scripts when implementing them in a multi-venue environment.

### <span id="page-4-2"></span>Script Best Practices

When configuring scripts in a multi-venue environment, consider the following best practices:

- Configure scripts to control only a single venue.
- When creating venue-specific scripts, use the following process:
	- **a.** Create the script first without any actions—Name it and save it.
	- **b.** Assign the script to the venue.
	- **c.** Edit the script to assign it to zones/groups.
	- **d.** Use playlists that belong to the same venue.
	- **e.** Edit the script to further define states.
- Be sure that scripts that are intended to run at a remote site are not also being run on any non-site DMPs.
- **For optimal operation, avoid running multiple event scripts to the same DMPs at a site.**

**Note:** If you move a script assignment from one venue to another, be aware that the zones/groups/playlists might still be associated with the old venue until they are manually reassigned. If a script is part of one venue and zones/groups/playlists are part of another venue, then the script will not start.

### Script Staging Behavior

In Cisco Vision Dynamic Signage Director, script staging is always serialized. For example, if a manual staging job is running, a script-initiated staging job will begin after the manual staging has completed. The scripts will not start at the same time.

In the case of content replacement, content staging happens right away. If current staging is going on, content replacement staging will go into the queue. The DMP will play old content until confirmation of successful staging occurs, so there could be some time delay.

## <span id="page-4-0"></span>How to Configure Multiple Venue Support

This section includes the following tasks:

- [Enabling Multiple Venue Support in Cisco Vision Dynamic Signage Director, page 59](#page-4-1) (required)
- [Adding Venues to Cisco Vision Dynamic Signage Director, page 61](#page-6-0) (required)
- [Associating Venues with Cisco Vision Dynamic Signage Director Objects, page 61](#page-6-1) (required)
- [Removing Venues From Cisco Vision Dynamic Signage Director, page 64](#page-9-0) (optional)
- [Selecting Venue Scope, page 64](#page-9-1) (optional)
- [Monitoring Venues From System Status, page 65](#page-10-1) (optional)

### <span id="page-4-1"></span>Enabling Multiple Venue Support in Cisco Vision Dynamic Signage Director

By default, Cisco Vision Dynamic Signage Director is not configured for multi-venue deployment. To support Cisco Vision Dynamic Signage Director with a centralized server and remote sites, you must configure the Multiple Venue Configuration property, which will set the corresponding registry key. Once this registry key is set, it will be preserved during an upgrade.

**Caution: Cisco Vision Director does not support disabling of multiple venue support (set the "Multiple Venue Enabled?" property to false) after you have previously enabled it and associated objects. In other words, do not toggle between enabling multiple venue support and disabling it.**

**To enable multiple venue support in Cisco Vision Dynamic Signage Director:**

- **1.** Log into Cisco Vision Dynamic Signage Director as an administrator.
- **2.** Click **Configuration > System Configuration** > **Dynamic Signage Director Configuration > Multiple Venue Configuration**.
- **3.** Set the **Multiple Venue Enabled?** property value to "**true**." See [Figure 2 on page 60](#page-5-0). If it not set to "true," click **Edit**. The Edit – Configuration Setting dialog box appears. Set the **Value** to "true" and click **Save**.

<span id="page-5-0"></span>**Figure 2 Enable Multiple Venue in Management Dashboard**

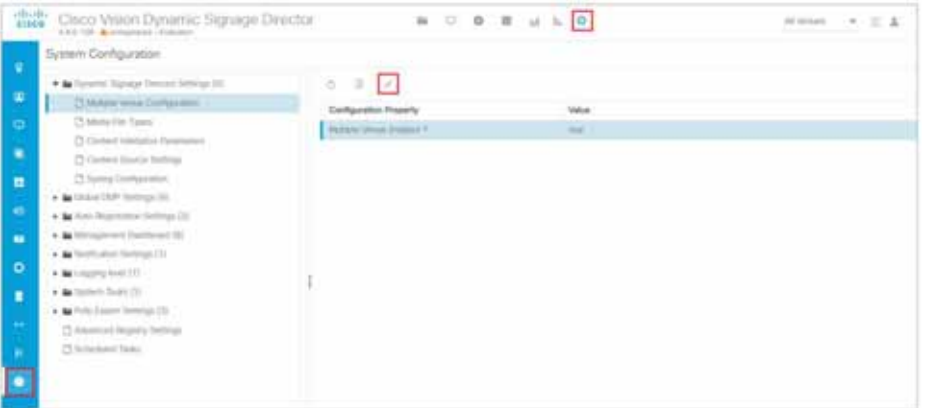

- **4.** Click the **Refresh** icon to update property values.
- **5.** Click **Save**.

**Note:** The multiple venue management functions are enabled in Cisco Vision Dynamic Signage Director and the registry key ([Figure 3 on page 60](#page-5-1)) named "**multiVenueDeployment**."

<span id="page-5-1"></span>**Figure 3 Registry: multiVenueDeployment**

| <b>Bystem Configuration</b>                                               |                                            |                           |  |  |  |
|---------------------------------------------------------------------------|--------------------------------------------|---------------------------|--|--|--|
| . In farmers beings from a being HC<br>19 kitching thorsal Confegeration" | $+ - 10$<br><b>Kas</b>                     | <b>Value</b>              |  |  |  |
| C Minite Per Turns                                                        | behold move app process carry              | <b>SEE HEATEN ST</b>      |  |  |  |
| 2) Compile Indications Parameters                                         | net tem etc audi stoffig insultan-         | Anichidrog Biologie       |  |  |  |
| (3 Government Sixtings)                                                   | tanti direzzone quali info namen           | Frederick Correlation And |  |  |  |
| 23 North Lindswitzer                                                      | indultions are shortened hence.            | these shalled properties. |  |  |  |
| . By Under CAR Settings 200                                               | Streeted Hotel Training a Self He          | $\mathcal{L}$             |  |  |  |
| . In their Depression Sellings 23.                                        | Cyterinal Tragger and ad Contrary Gast     |                           |  |  |  |
| . In Mangelene Darlinead (8)                                              | <b>Executive Thready Auditect Internet</b> |                           |  |  |  |
| . In North James Serbound (T)                                             | 3-4 mod 7 month is start in and how in     | ٠                         |  |  |  |
| . Miller product (2)                                                      | External frogets and advertising effective | ٠                         |  |  |  |
| * & Scient Service                                                        | <b>Astronomy Company of</b>                | man.                      |  |  |  |
| . In this based better (2)                                                | <b>GEORGE CON AUGUST SHOW</b>              | <b>SOF</b>                |  |  |  |
| D Arksmood Degetive Stationer                                             | installation proved by frameworking        |                           |  |  |  |
| 2 Interest forc                                                           | stepho towers dealership of                |                           |  |  |  |
|                                                                           | stages, streets in resolutions of          | <b>HERE'S</b>             |  |  |  |
|                                                                           | Shelbig termine deal Disserted             |                           |  |  |  |
|                                                                           |                                            |                           |  |  |  |

- **6.** Confirm that the "**All Venues**" control appears in the upper right corner of the **Main Menu** window.
- **7.** Go to **Configuration** > **Venues** and confirm that the Venues icon is available.

**Tip:** If you already had **Configuration** open before enabling multiple venue support, refresh the window to display the **Venues** icon.

### <span id="page-6-0"></span>Adding Venues to Cisco Vision Dynamic Signage Director

After you enable multiple venue support in Cisco Vision Dynamic Signage Director, you can add remote sites as venues.

#### **To add venues in Cisco Vision Dynamic Signage Director:**

- **1.** Log into Cisco Vision Dynamic Signage Director as an administrator.
- **2.** Go to **Configuration > Venues** [\(Figure 4 on page 61\)](#page-6-2).
- **3.** Click the plus (**+**) icon.

#### <span id="page-6-2"></span>**Figure 4 New Venue Intro Panel**

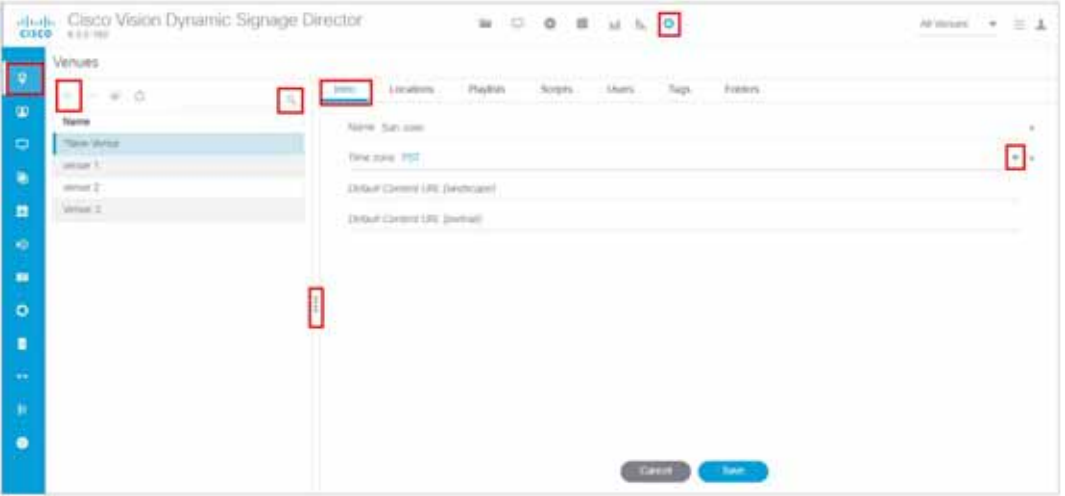

- **4.** (Required) In the Name box, type a unique and identifiable name for the venue. "New venue" is the default.
- **5.** (Required) In the Time zone box, click the arrow to open the drop-down box and select the time zone for the remote site.

**Note:** This option is informational only and for proof-of-play reporting.

- **6.** Set Default Content URL (landscape).
- **7.** Set Default Content URL (portrait).
- **8.** Click **Save**.

### <span id="page-6-1"></span>Associating Venues with Cisco Vision Dynamic Signage Director Objects

You can associate venues with Locations, Playlists, Scripts, and Users in Cisco Vision Dynamic Signage Director. Only the administrator can perform associations for all of these objects for all venues using **Configuration > Venues**.

After the initial multiple venue configuration and association is completed by the Cisco Vision Dynamic Signage Director administrator, other roles (Content Manager, Venue Administrator, and Venue Operator) can use the venue selector in Cisco Vision Dynamic Signage Director for their authorized functional areas of the interface to select their venue scope of control. Any related tasks will be based on that selected venue scope (All Venues or a specific venue).

This section includes the following topics:

- [Guidelines for Associating Venues, page 62](#page-7-0)
- [Venue Association Procedure, page 62](#page-7-1)

■ [Troubleshooting Venue Association Conflicts, page 63](#page-8-0)

#### <span id="page-7-0"></span>Guidelines for Associating Venues

Before you associate venues in Cisco Vision Dynamic Signage Director, understand the following guidelines:

- Each object is limited to a single-venue association, except for users.
- **Demochly users with the assigned role of Venue Administrator or Venue Operator can be assigned to one or more venues** by the administrator.
- **Democrative following roles can see the venue selector in the Cisco Vision Dynamic Signage Director interface and use** it to select the venue scope of control for their authorized areas:
	- **—** Administrator
	- **—** Content Manager
	- **—** Event Operator
	- **—** Venue Administrator
	- **—** Venue Operator

**Caution: If a location is already in a group/zone configuration, it will be forcibly removed from those groups and zones when you either associate or disassociate the location from a venue. Scripts might fail to start on those endpoints because they are not part of the group anymore.**

Refer to [Script Best Practices, page 59](#page-4-2) for guidelines on script creation and association.

#### <span id="page-7-1"></span>Venue Association Procedure

#### **To associate venues with Cisco Vision Dynamic Signage Director objects:**

- **1.** Log into Cisco Vision Dynamic Signage Director as an administrator.
- **2.** Go to **Configuration** > **Venues**.
- **3.** In the Venue list, click the name of the venue that you want to associate.
- <span id="page-7-3"></span><span id="page-7-2"></span>**4.** Do the following to assign object types to the selected venue:
	- **a.** Click **Locations**, **Playlists**, **Scripts**, **Users**, **Tags**, or **Folders**.
	- **b.** In the "Available" panel, select the name of the location, playlist, script, user, tag, or folder that you want to associate.

**Tip:** You can multi-select objects. Click the checkbox and **Ctrl+Click** to select additional objects.

**c.** Click the **"moving box icon"** icon, shown in red.

The object name is added to the Assigned panel.

**d.** Repeat from Step [a. on page 62](#page-7-2) or Step [b. on page 62](#page-7-3) for as many objects as you need to associate.

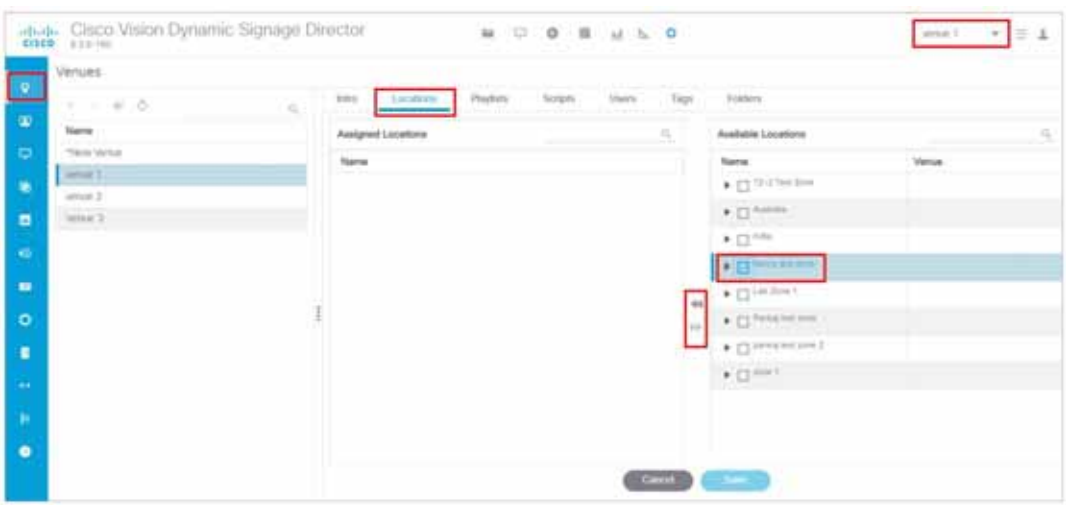

<span id="page-8-2"></span>**Figure 5 Associate Locations to Venue Example**

- **5.** (Optional) To remove an assigned object, select the name of the object in the "Assigned" panel and click the **move**  button.
- **6.** When associations are complete, click **Save**.

#### <span id="page-8-0"></span>Troubleshooting Venue Association Conflicts

When you attempt to associate objects to venues, certain conditions can cause the system to warn about objects that are not optimally configured to be associated to the venue, such as a Location already being associated to a group or zone in another venue. The warning message identifies the objects, which allows you to do one of two things:

- Click **Close** to go back to the Cisco Vision Dynamic Signage Director configuration to confirm that the object best follows venue association guidelines and note or change the configuration.
- **EXECUTE:** Click **Force** to permit the system to attempt to make the requested association for the objects in conflict.

**Note:** The Force button might not work for all associations. The system attempts to force the specified user action but several factors influence its success. For best results, read the error message and see what objects are in conflict with the requested action. Take corrective steps to avoid the conflict within Cisco Vision Dynamic Signage Director.

[Figure 6 on page 63](#page-8-1) shows an example of an error message that can appear when you attempt to associate venue objects and there are conflicts within the Cisco Vision Dynamic Signage Director configuration. Any other objects not in conflict will be associated to the venue as requested.

#### <span id="page-8-1"></span>**Figure 6 Venue Association Conflict Message Example**

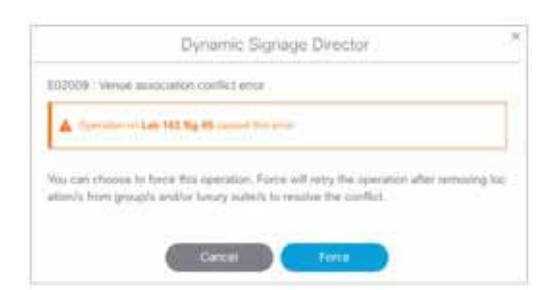

[Figure 7 on page 64](#page-9-2) shows an example of a venue assignment conflict message where the location, playlist, or script that you tried to assign to a venue is identified as already assigned to another venue. The original venue assignment is displayed in the message ("Cheyenne2" in this example). You can do one of two things:

- Click **Remove & Re-assign** to proceed with the new venue assignment and remove the specified object from its current venue assignment.
- **Click Cancel** to retain the original venue assignment and return to Cisco Vision Dynamic Signage Director.

#### <span id="page-9-2"></span>**Figure 7 Confirm Object Reassignment Message Example**

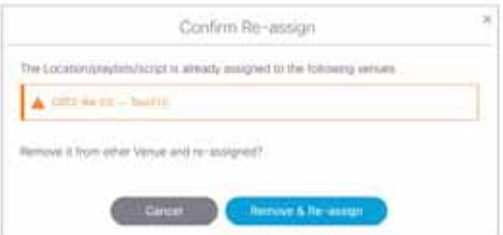

### <span id="page-9-0"></span>Removing Venues From Cisco Vision Dynamic Signage Director

#### **To remove a venue from Cisco Vision Dynamic Signage Director:**

- **1.** Log into Cisco Vision Dynamic Signage Director as an administrator.
- **2.** Go to **Configuration** > **Venues** [\(Figure 5 on page 63\)](#page-8-2).
- **3.** Remove association from all objects that are linked to the venue that you want to remove.
- **4.** In the Venue List panel, select the venue that you want to remove.
- **5.** Click the **Delete** icon (dash).

### <span id="page-9-1"></span>Selecting Venue Scope

You can select venue scope in the **Configuration > Venues** interface and in the **Management Dashboard**. However only certain areas of the interface are venue aware. Once you have enabled the software for multiple venue support and added new venues, you can use the venue selector in those areas that are venue aware.

Venue status is indicated in the venue selector using a radio button that is colored red to indicate that the venue is disabled and green to show that the venue is online.

**Caution: Take note that the venue selector will show the last venue that you selected, but the scope will not be limited to the selected venue if you are not in a venue-aware area of the interface. The global scope will apply (All Venues). For more information, see [Understanding Venue Association, page 58](#page-3-0).**

#### **To select venue scope:**

- **1.** Log into Cisco Vision Dynamic Signage Director as an administrator, content manager, venue administrator, or venue operator.
- **2.** At the top of the window, look for the venue selector drop-down box.

[Figure 8 on page 65](#page-10-2) shows an example of the venue selector in the Cisco Vision Dynamic Signage Director.

<span id="page-10-2"></span>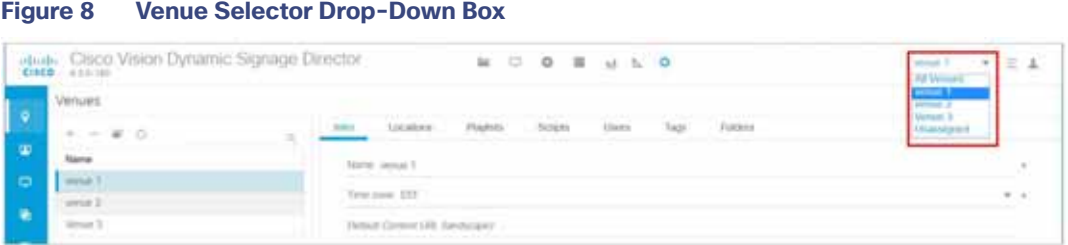

- **3.** Do one of the following:
	- **—** To apply the scope of operation to a specific venue, select the name of the venue in the drop-down box.
	- **—** To apply the scope of operation to all venues, select **All Venues**.
- **4.** Continue to the **Configuration** area that you want to configure.

### <span id="page-10-1"></span>Monitoring Venues From System Status

You can monitor the status of remote devices for selected venues from the **System Status** interface.

Traffic monitoring of remote DMPs is performed using unicast messaging, so multicast optimization does not apply.

#### **To monitor venues from the System Status interface:**

- **1.** Log into the Cisco Vision Dynamic Signage Director server as an administrator.
- **2.** Click **System Status > Monitor and Status.**
- **3.** At the top of the window, select the venue whose devices you want to monitor. The **Services** window shows the **Status, Polling, Mode, Interval, Service Name** and **Service Status** of each device [\(Figure 9 on page 65\)](#page-10-3).

#### <span id="page-10-3"></span>**Figure 9 Monitoring Devices for a Specific Venue in the Services Window**

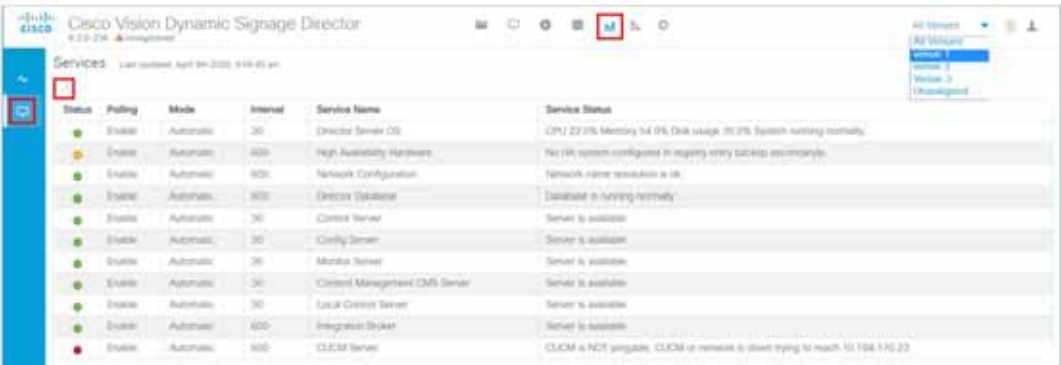

## <span id="page-10-0"></span>How to Migrate Deployed Devices From a Single Venue to a Multiple Venue System

This section describes the best practices for migrating a large number of deployed devices and locations from a single venue to a multiple venue system using the Bulk Administration Tool (BAT).

For more information about the tasks referenced here for exporting, editing, and importing TSV files using BAT, see the Cisco Vision Director Bulk Administration Tool guide.

This section includes the following tasks:

- **[Prerequisites, page 66](#page-11-0) (required)**
- [Exporting a Device List for the Original Configuration, page 67](#page-12-0) (required)
- [Creating New Venues, page 67](#page-12-1) (required)
- **[Removing All Locations From Existing Groups, page 67](#page-12-2) (required)**
- [Removing Locations From Existing Suites, page 68](#page-13-0) (only required if DMPs are in suites)
- [Associating Initial Locations to Venues, page 68](#page-13-1) (required)
- [Completing Venue-Specific Information and Association of Locations Using the BAT, page 68](#page-13-2) (required)
- **[Populating Group Information in the New Device List, page 69](#page-14-0) (required)**

### <span id="page-11-0"></span>**Prerequisites**

Before you migrate deployed devices from Cisco Vision Dynamic Signage Director, be sure that the following requirements are met:

**Caution: Cisco Vision Dynamic Signage Director does not support disabling of multiple venue support (set the "Multiple Venue Enabled?" property to false) after you have previously enabled it and associated objects. In other words, do not toggle between enabling multiple venue support and disabling it.**

■ You must be sure that the following object types are configured to be unique per venue:

Groups, zones, locations, scripts, suites, and playlists.

 Use a naming convention that easily identifies the venue to which an object is associated by assigning a prefix to the object name. This makes it easier to find and track related objects.

For example, to name scripts, playlists, and locations that belong to a venue called "WEST-SIDE-VENUE" you could use the prefex "WE" such as WE-Script1, WE-Script2, WE-Playlist1, WE-Location1, and so on.

If you have existing DMPs in a group that are targeted to be in multiple venues, they need to be split up so that each group contains DMPs only for a single venue.

For example, if there is a group (ALL-DMPs) that consists of all of the DMPs in Cisco Vision Dynamic Signage Director, then sub-divide the group into smaller groups of DMPs by venue, such as "ALL-DMPs-Venue1," "All-DMPs-Venue2," "ALL-DMPs-No-Venue" and so on.

This same rule applies to other objects like zones, scripts, suites, and locations. If any of these have objects that are targeted to be in different venues or to be global (that is, objects that are not part of any venues) then sub-divide them on a per-venue basis.

■ (For DMPs in suites only) All suites must have a suite controller attached.

**Tip:** You can easily verify whether or not a controller is defined for a suite by looking at the original exported device list (See [Exporting a Device List for the Original Configuration, page 67](#page-12-0).) If Column N (Suite Name) has a value and Column M (Suite Control Type) does not have a corresponding value in the same row, then you know that the Suite named in Column N does not have a device list attached to it.

If a suite controller is not attached, assign a suite controller to it. If there are not any available suite controllers, create an artificial one and assign it to the suite. Delete these fake controllers after the migration process completes successfully:

- **a.** Go to **Configuration > Devices** > **IP Phones**.
- **b.** Create artificial IP phone entries with fake, non-pingable IP addresses.

- **c.** Go to **Configuration > Luxury Suites**.
- **d.** Select the suite that does not have a suite controller.
- **e.** Click the **Phone & Remote** tab on the right panel that has suite properties.
- **f.** Select the checkbox to the suite to assign the artificial IP phone that you created.

### <span id="page-12-0"></span>Exporting a Device List for the Original Configuration

Do this task to preserve initial single-venue system configuration information and to aid re-population of that information to the new multi-venue device list created later.

For more information, see the "Exporting and Downloading a TSV File for Locations and DMPs" topic in the [C](https://www.cisco.com/c/en/us/td/docs/Sports_Entertainment/cisco-vision/dynamic-signage-director/admin-guides/server/BAT/6-0/CiscoVision-Bulk-Admin-Tool.html)isco Vision Director Bulk Administration Tool guide.

**To export a device list for the original system configuration:**

- **1.** Go to **Configuration** > **Devices** > **Locations & DMPs**.
- **2.** Click **Export**.
- **3.** When the Export box displays, click **Download**.
- **4.** When the "Select location for download" window appears, type the name of the .txt file that you want to save, or accept the default name and click **Save**.
- **5. Be sure to save a principal copy** of the originally exported device list.

### <span id="page-12-1"></span>Creating New Venues

This task describes how to create a new venue with basic information, which will be further updated in a later task using **BAT** 

#### **To create new venues:**

- **1.** Go to **Configuration** > **Venues.**
- **2.** Click the "**+**" icon to Create a venue.
- **3.** Specify the Name and Timezone for the venue.
- **4.** Click **Save**.

### <span id="page-12-2"></span>Removing All Locations From Existing Groups

**Note:** Before you remove locations from existing groups, complete the requirements in the Prerequisites section to place all objects in unique groups per venue.

Before associating Locations to the new venues, remove them from existing groups.

#### **To remove all Locations from Groups:**

- **1.** Go to **Configuration > Groups & Zones** > **Location<->Group**.
- **2.** Click **Groups**.
- <span id="page-12-3"></span>**3.** Select an individual group.
- **4.** In the Locations panel on the right, select all Locations for the selected group.

- **5.** You can use **Ctrl+Click** or **Shift+Click** key sequences to multi-select the Locations.
- **6.** Click **Remove From Groups**.
- **7.** Repeat from Step [3. on page 67](#page-12-3) for all groups that need locations removed.
- **8.** Refresh the browser to reload the UI so that the changes update.

### <span id="page-13-0"></span>Removing Locations From Existing Suites

To associate locations to a venue, remove them from any existing suites. Add these locations back to the configuration using the BAT tool using the original Device list that was exported.

#### **To remove Locations from existing suites:**

- **1.** Go to **Configuration > Luxury Suites**.
- <span id="page-13-3"></span>**2.** Select any suites that contain locations that are targeted to be moved to venues.
- **3.** Select each location and click the '-' icon on the top to delete it from the suite.

**Tip:** Click the '-' icon rapidly to delete DMPs quickly from the suite.

- **4.** After all DMPs are removed from the suite, click **Save**.
- **5.** Repeat from Step [2. on page 68](#page-13-3) for each suite from which you need to remove locations.

### <span id="page-13-1"></span>Associating Initial Locations to Venues

To establish the venue-specific fields when you export the new multi-venue device list, associate at least one Location to each new venue that you created.

For more information, see [Associating Venues with Cisco Vision Dynamic Signage Director Objects, page 61](#page-6-1).

### <span id="page-13-2"></span>Completing Venue-Specific Information and Association of Locations Using the BAT

Perform this task to more easily complete configuration of any remaining venue-specific information and association of locations using the BAT.

#### **To complete venue-specific information and association of Locations:**

**1.** Export a new device list.

After the association of at least one Location per venue, the newly exported device list file now contains the venue-specific field entries that can now be more easily populated with the remaining required configuration information.

The venue-specific field entries in the BAT file are:

- **—** Venue Name
- **—** Venue Timezone
- **—** Venue JMX Password—The JMX password is saved in the venue information only when the system is disabled for global credentials.

**Note:** The Venue JMX Username field is always ignored.

- **2.** To complete association of Locations to venues, edit the TSV file using a spreadsheet application such as Microsoft Excel to:
	- **a.** Complete the venue-specific information.
	- **b.** Copy (or auto-fill) to add rows for new Locations that you want to add to the venues.
- **3.** Import the device list.

For more information, see the "Importing a TSV File" topic in the [C](https://www.cisco.com/c/en/us/td/docs/Sports_Entertainment/cisco-vision/dynamic-signage-director/admin-guides/server/BAT/6-0/CiscoVision-Bulk-Admin-Tool.html)isco Vision Director Bulk Administration Tool guide.

**4.** Go to **Configuration** > **Venues** and confirm that the Locations are properly associated to their venues.

### <span id="page-14-0"></span>Populating Group Information in the New Device List

This step allows you to more easily re-populate the original system's Group information to the new multi-venue device list.

**To populate Group and other information from the original device list:**

- **1.** Export a new device list and open the file in your spreadsheet application.
- **2.** Excluding the first row, select all rows and columns.
- **3.** Sort the spreadsheet by the Name field (column E).
- **4.** Obtain the copy of the principal device list that you exported in Step 1.
- **5.** Sort the principal spreadsheet by the Name field.
- **6.** From the original principal file, copy the columns that have Group information (Z, AA, AB, AC, and so on) and paste them appropriately into your new device list.

**Tip:** When working with certain rows and columns in Microsoft Excel, use the hide/unhide columns or rows feature and freeze/unfreeze feature to efficiently do this job. For information about these features, see the Microsoft support site.

- **7.** From the original principal file, copy columns that have Suites and Suite Controller information (J–Y).
- **8.** Save the new device list.
- **9.** Import the new device list into Cisco Vision Dynamic Signage Director.
- **10.** After the import is complete, refresh the browser.